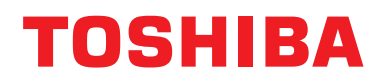

### **Drátový dálkový regulátor Montážní příručka**

**Název modelu:**

# **RBC-AMSU51-ES RBC-AMSU51-EN**

- Přečtěte si tuto příručku před použitím dálkového regulátoru RBC-AMSU51-ES, RBC-AMSU51-EN.
- Viz instalační příručka dodávaná s vnitřní jednotkou ohledně veškerých pokynů k instalaci jiných, než týkajících se dálkového regulátoru.

# **Obsah**

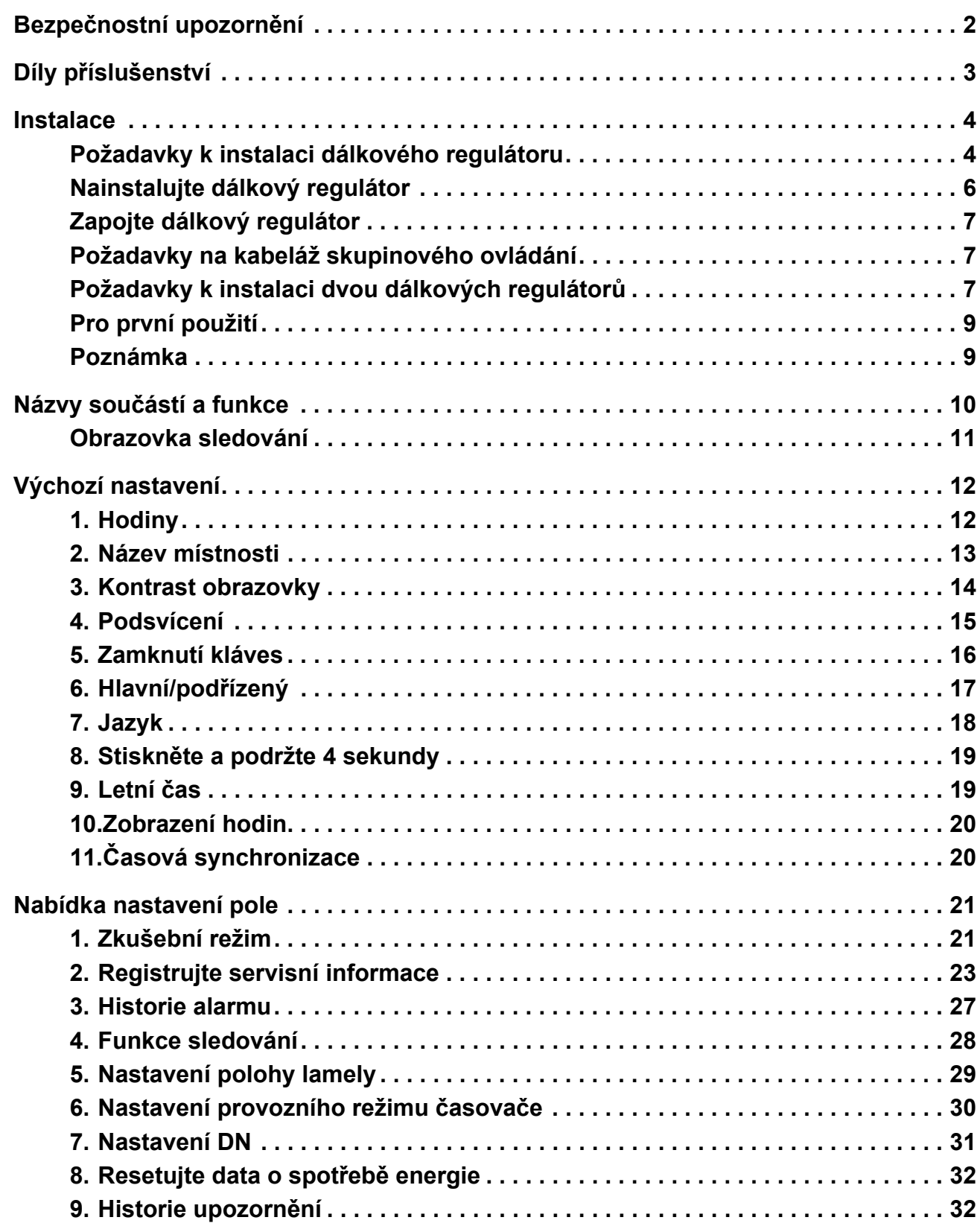

# <span id="page-2-0"></span>**Bezpečnostní upozornění**

- Před instalací si důkladně pročtěte tato "Bezpečnostní upozornění".
- Upozornění uvedená níže obsahují důležité pokyny týkající se bezpečnosti. Bez výjimky je dodržujte. Před čtením samotného textu se seznamte s následujícími údaji (značkami a symboly) a postupujte podle pokynů.
- Požádejte zákazníka, aby si uložil tuto příručku na dostupném místě pro budoucí použití.

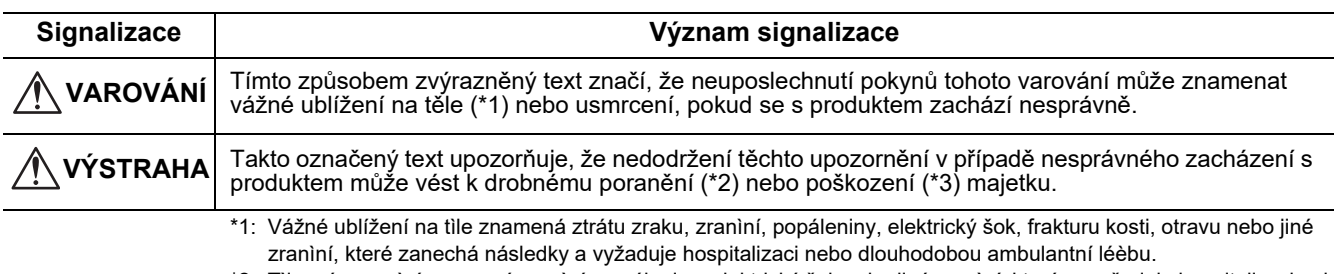

\*2: Tìlesné poranìní znamená zranìní, popáleniny, elektrický šok nebo jiné zranìní, které nevyžaduje hospitalizaci ani dlouhodobou ambulantní léèbu.

<sup>\*3:</sup> Poškození majetku znamená škody na budovách, vybavení domácnosti, hospodářském zvířectvu nebo domácích zvířatech.

| <b>Symboly</b> | Význam symbolů                                                                                                    |
|----------------|----------------------------------------------------------------------------------------------------|
|                | " $\bigcirc$ " značí zakázané položky.<br>Příslušný obsah zákazu je vyznačen obrázkem nebo textem uvnitř grafického symbolu nebo vedle něj.        |
| Ø              | " $\bigoplus$ " značí povinné položky.<br>Příslušný obsah povinnosti je vyznačen obrázkem nebo textem uvnitř grafického symbolu nebo vedle<br>něj. |

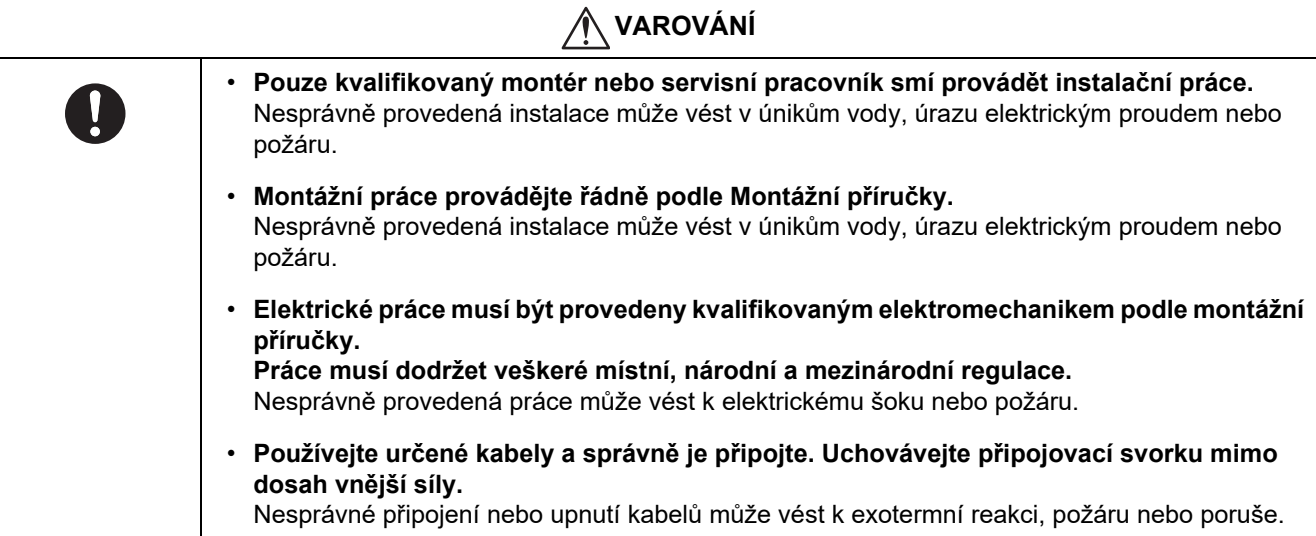

# <span id="page-3-0"></span>**Díly příslušenství**

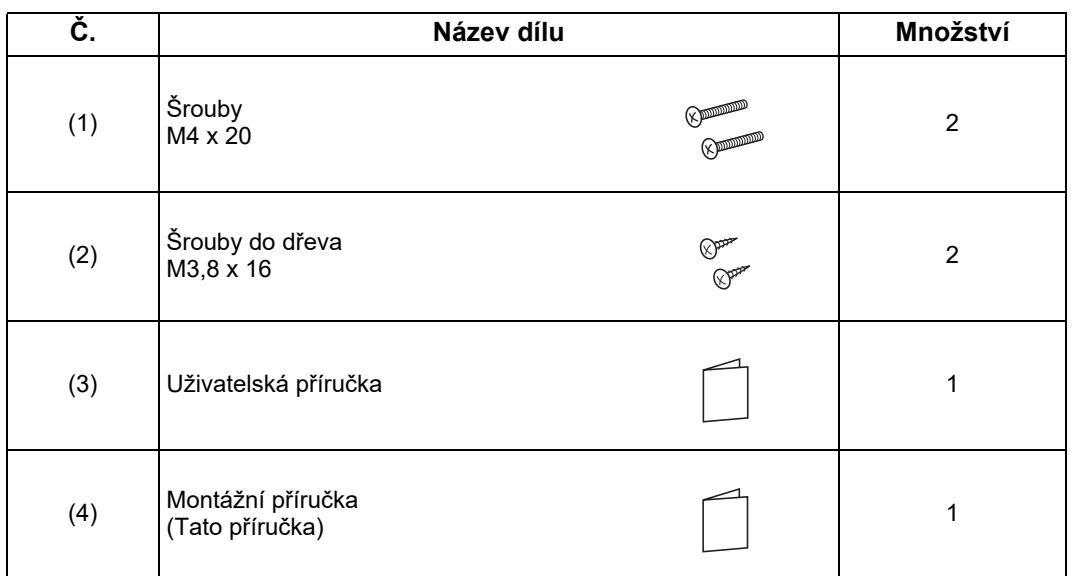

## <span id="page-4-0"></span>**Instalace**

### <span id="page-4-1"></span>**Požadavky k instalaci dálkového regulátoru**

### ◆**Místo instalace**

- Dálkový regulátor nainstalujte do výšky 1 až 1,5 m od podlahy, takže bude možné detekovat průměrnou teplotu v místnosti.
- Dálkový regulátor neinstalujte na místa, která jsou vystavena přímému slunečnímu světlu nebo přímému venkovnímu vzduchu, jako je strana okna.
- Dálkový regulátor neinstalujte na místo kryté něčím nebo na zadní stranu předmětu, kde nedochází k dostatečnému toku vzduchu.
- Dálkový regulátor neinstalujte do mrazicího boxu nebo chladničky, jelikož dálkový regulátor není vodotěsný.
- Dálkový regulátor nainstalujte svisle na zeď.

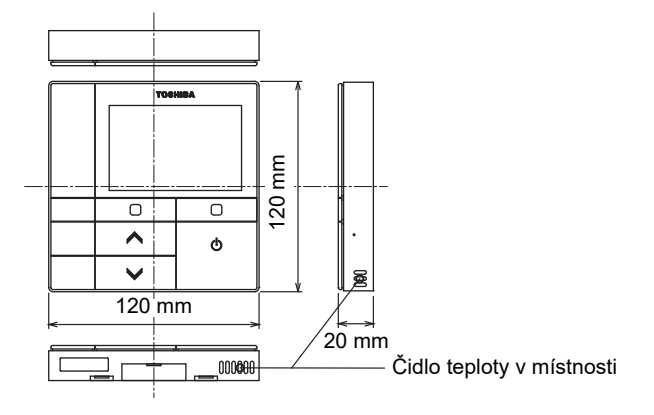

#### ◆**Rozměr instalace**

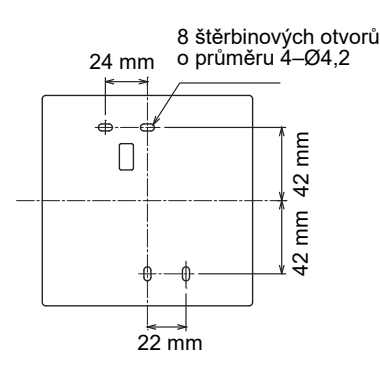

#### ◆**Kabely dálkového regulátoru a mezi jednotková kabeláž mezi vnitřními jednotkami**

Nedovolte, aby kabel pro dálkový regulátor (komunikační kabel) a kabel pro střídavé napětí 220–240 V přišly do styku, ani je nedávejte společně do jednoho elektrického vedení, jinak může mít kontrolní systém potíže kvůli šumu. \* Liší se v závislosti na typu používaného dálkového regulátoru.

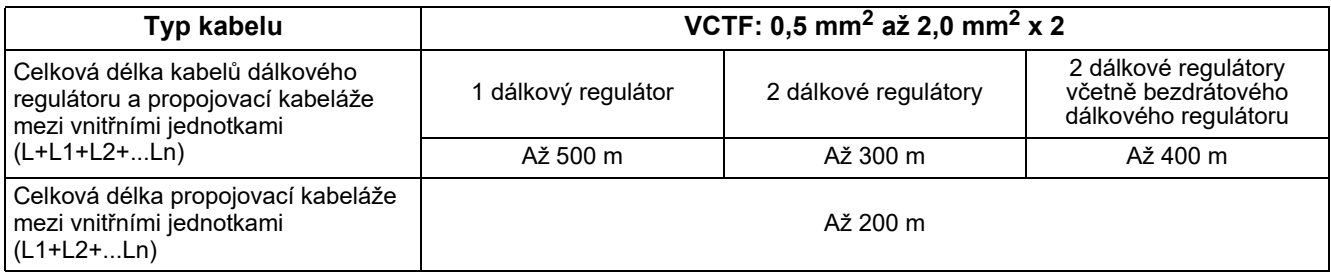

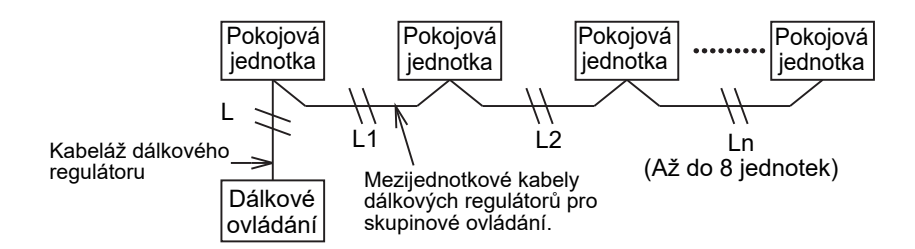

#### ◆**Instalace více dálkových regulátorů**

K instalaci dvou nebo více sousedících dálkových regulátorů postupujte podle pokynů v obr. 1 a 2.

**(Obr. 1)** 

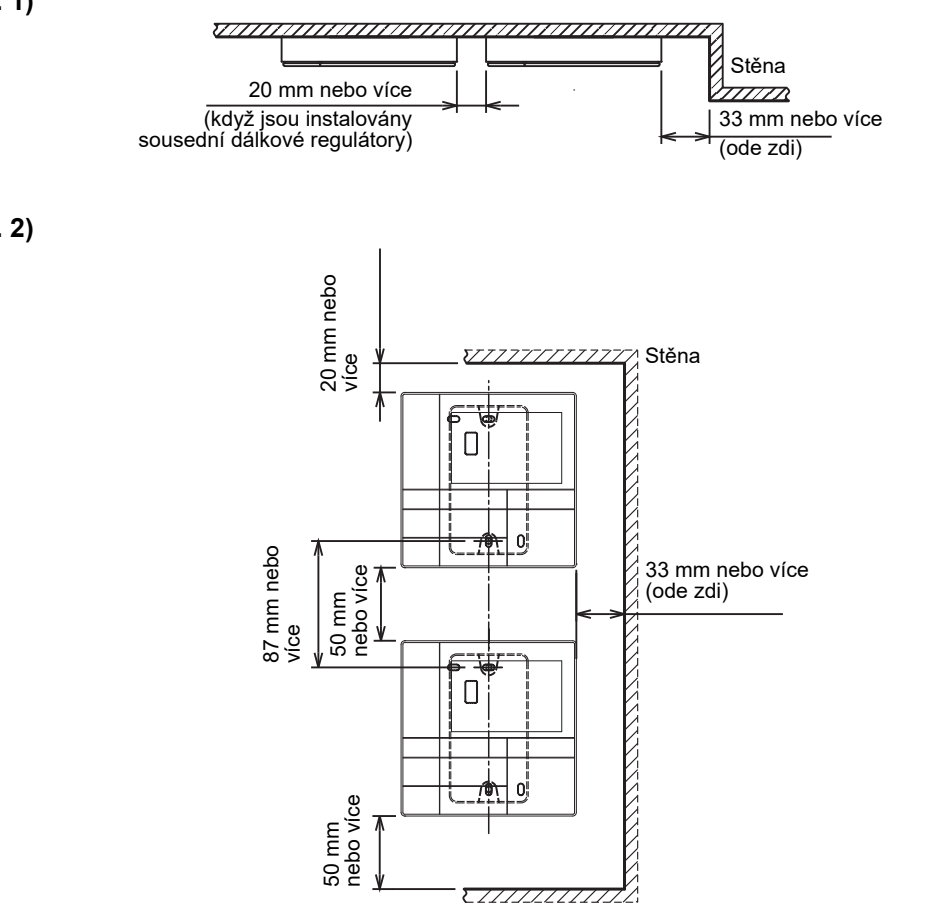

**(Obr. 2)** 

### <span id="page-6-0"></span>**Nainstalujte dálkový regulátor**

#### **POZNÁMKA**

- Kabely pro dálkový regulátor by neměly být spojeny do svazků ani nainstalovány do stejného vedení s napájecím kabelem, jinak by mohlo dojít k poruše.
- Dálkový regulátor instalujte mimo zdroje elektrického rušení a elektromagnetických polí.

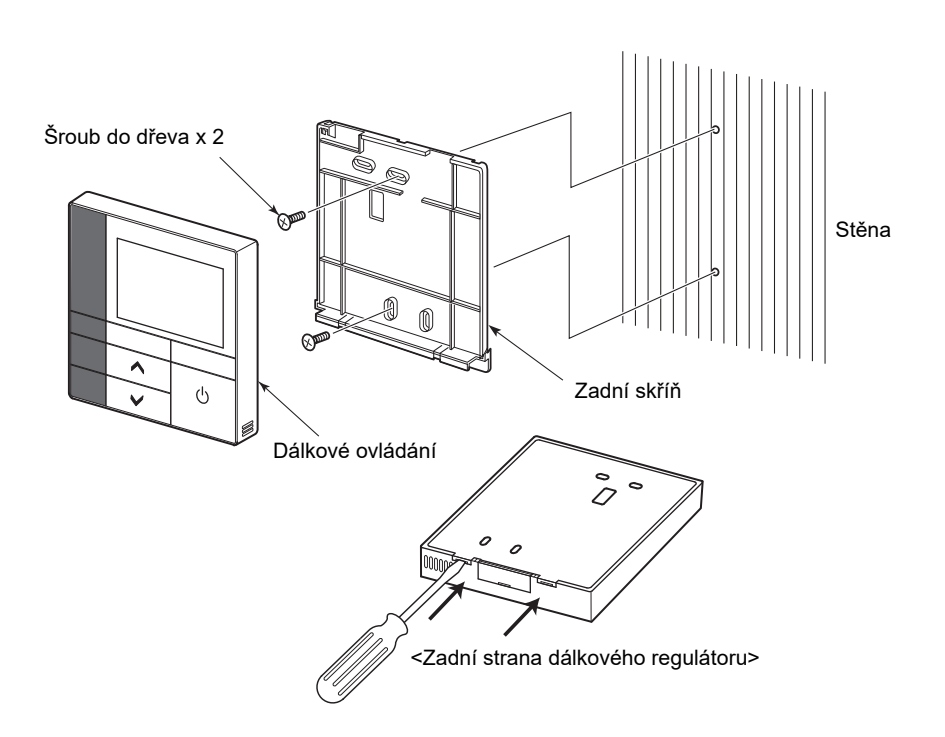

- *1* **Zasuňte plochý šroubovák do drážky na zadní straně dálkového regulátoru, abyste mohli sejmout zadní skříň.**
- *2* **Použijte šrouby do dřeva (2 kusy) dodávané s dálkovým regulátorem, abyste připevnili zadní skříň dálkového regulátoru ke zdi. Nepoužívejte elektrický šroubovák. Neutahujte šrouby přespříliš (moment utažení je do 2 kg / f•cm.); jinak může být poškozena zadní skříň.**
- *3* **<sup>P</sup>řipojte elektrický kabel z vnitřní jednotky ke svorkovnici dálkového regulátoru. (Viz kapitola " Zapojte dálkový regulátor".)** Zkontrolujte číslo svorky na elektrickém kabelu z vnitřní jednotky, abyste se vyhnuli chybě kabeláže. (Pokud se používá střídavé napětí 200–240 V, dálkový regulátor a vnitřní jednotka selhají.)

### <span id="page-7-0"></span>**Zapojte dálkový regulátor**

#### **Schéma zapojení**

Svorkovnice pro kabeláž dálkového regulátoru na vnitřní jednotce

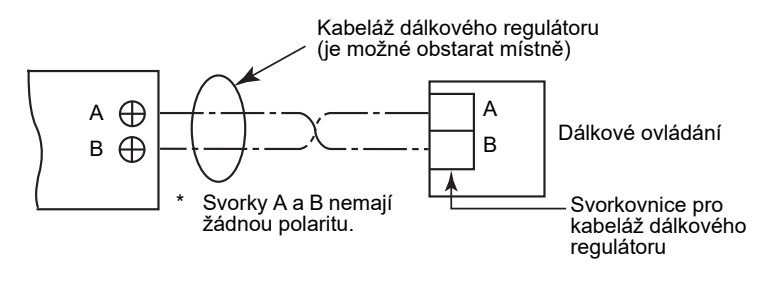

- Použijte kabel 0.5 mm<sup>2</sup> až 2.0 mm<sup>2</sup>.
- Nelze použít spojovací svorku.

### <span id="page-7-1"></span>**Požadavky na kabeláž skupinového ovládání**

Chcete-li zapojit skupinové ovládání pro vnitřní jednotku 4cestného kazetového typu a dalších typů, nastavte 4cestný kazetový typ jako hlavní jednotku, jinak nebudou dostupná některá nastavení, jako nastavení jednotlivé lamely.

### <span id="page-7-2"></span>**Požadavky k instalaci dvou dálkových regulátorů**

V duálním systému dálkových regulátorů jsou jedna nebo více jednotek provozovány ze dvou dálkových regulátorů. (Lze instalovat až dva dálkové regulátory.)

#### **Nastavte podřízený dálkový regulátor.**

Nastavte od "6. Header/Follower" v "Initial setting" na obrazovce NABÍDKA. Pro podrobnosti viz [a stránce 17](#page-17-1).

#### **Nainstalujte dálkové regulátory.**

Pro duální systém dálkových regulátorů nainstalujte dálkové regulátory následovně:

- *1* **Nastavte jeden dálkový regulátor jako hlavní dálkový regulátor. (Dálkové regulátory jsou v továrním nastavení nastaveny jako "Header remote controller".)**
- *2* **Když je duální systém dálkových regulátorů nainstalován pomocí tohoto dálkového regulátoru (RBC-AMSU51-ES, RBC-AMSU51-EN) s dalším typem dálkového regulátoru, nastavte tento dálkový regulátor jako hlavní dálkový regulátor.**

#### **Diagram základního zapojení**

#### **POZNÁMKA**

Svorky A a B nemají žádnou polaritu.

#### K vedení z vnitřní jednotky **K** vedení z hlavního dálkového regulátoru

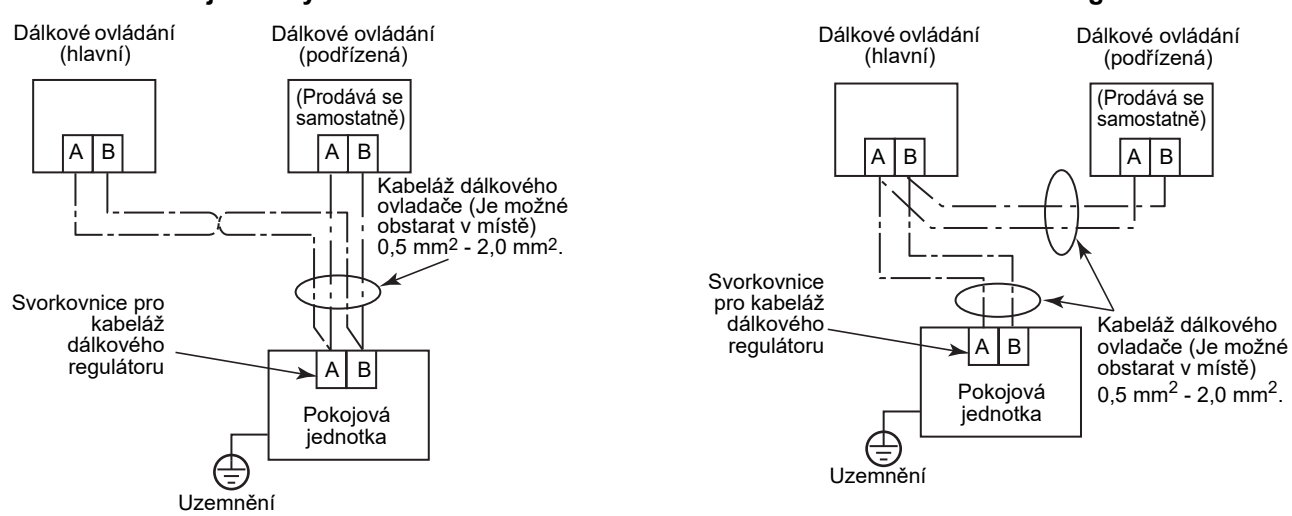

#### **K provozu skupinového ovládání více vnitřních jednotek dvěma dálkovými regulátory**

\* Hlavní nebo podřízený dálkový regulátor může být připojen k jakékoliv vnitřní jednotce.

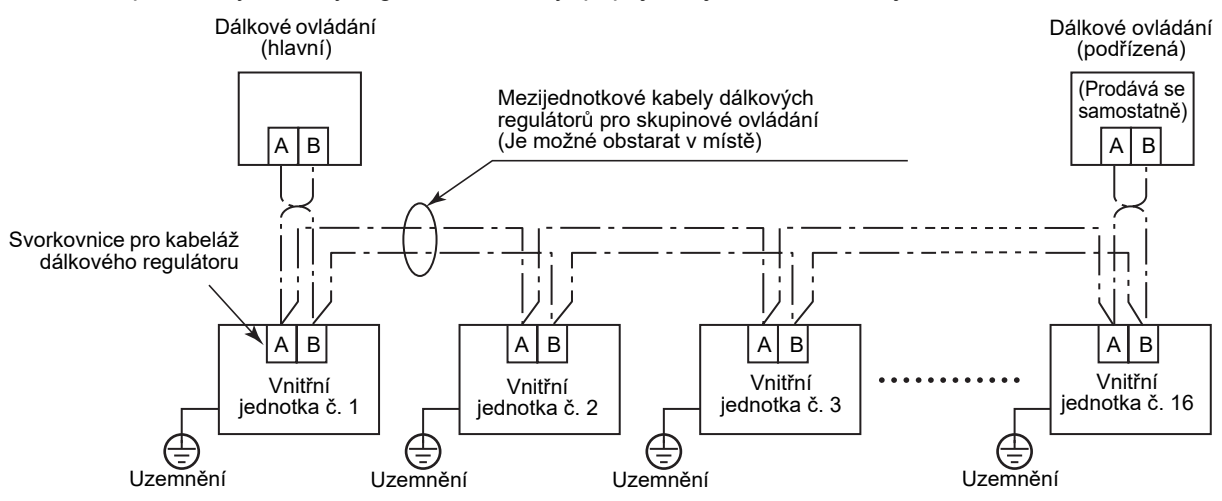

### <span id="page-9-0"></span>**Pro první použití**

Nějaký čas potrvá, než se dálkový regulátor stane provozuschopným, když je použit poprvé. Nejedná se o závadu.

#### **<Když je po instalaci poprvé zapnuto napájení>**

Trvá přibližně 5 minut, než se dálkový regulátor stane provozuschopným.

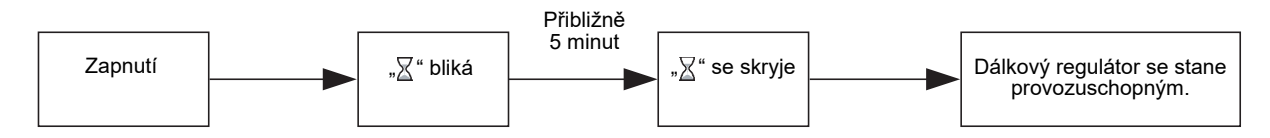

#### **<Když je podruhé zapnuto napájení>**

Trvá přibližně 1 minutu, než se dálkový regulátor stane provozuschopným.

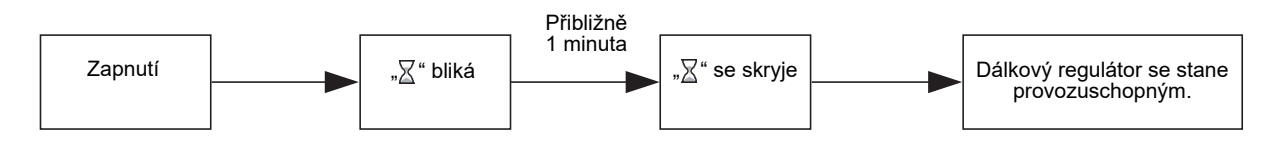

### <span id="page-9-1"></span>**Poznámka**

Nastavte zkušební provoz podle postupu na straně [21](#page-21-2).

Chcete-li přepnout snímač pokojové teploty, viz instalační manuál vnitřní jednotky.

# <span id="page-10-0"></span>**Názvy součástí a funkce**

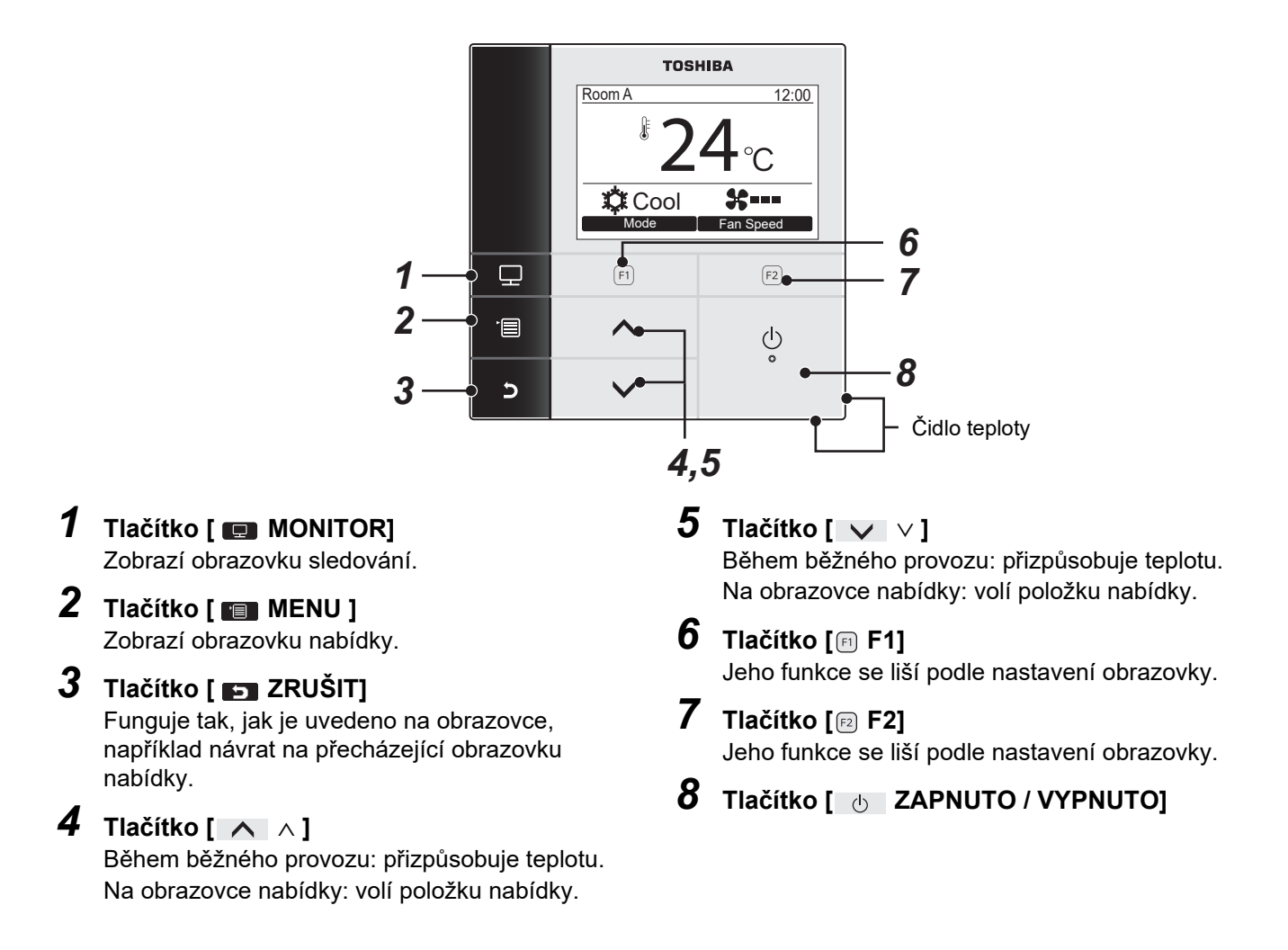

#### **Přepínání mezi běžným zobrazením a podrobným zobrazením**

Stiskněte a podržte zároveň tlačítko [  $\blacksquare$  ZRUŠIT] a tlačítko [  $\blacksquare$  MONITOR] po dobu více než 4 sekund, abyste přepnuli režim zobrazení.

Režim běžného zobrazení je zvolen jako tovární nastavení.

#### **Režim podrobného nastavení**

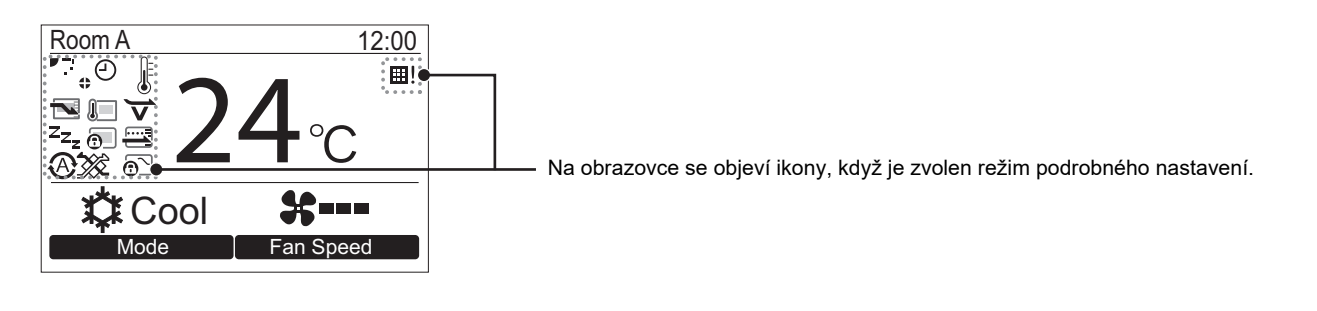

### <span id="page-11-0"></span>**Obrazovka sledování**

Zkontrolujte aktuální stav používání.

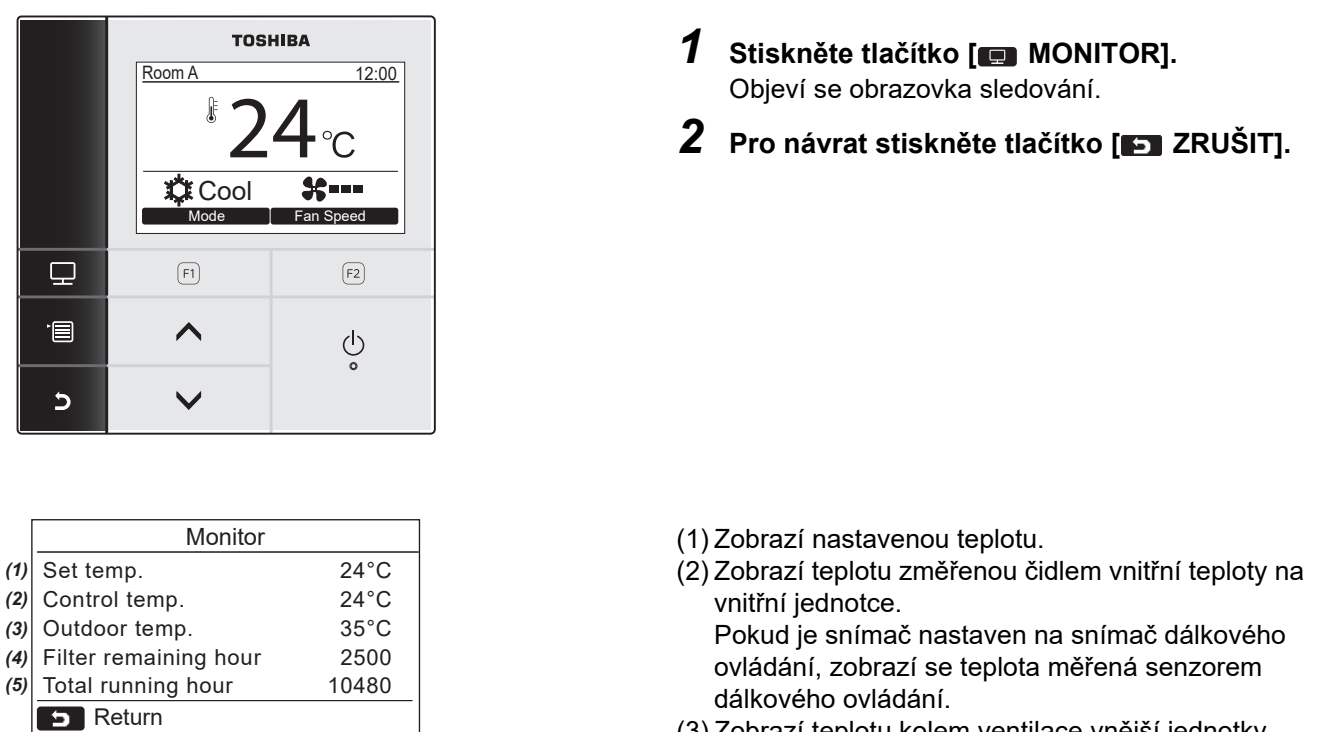

- (3) Zobrazí teplotu kolem ventilace vnější jednotky.
- (4) Zobrazí čas zbývající do rozsvícení značky filtru.
- (5) Zobrazí souhrnný provozní čas.

#### **POZNÁMKA**

#### **Celková doba provozu**

- Celková doba provozu je zaznamenána na dálkovém regulátoru.
- Čas není zaznamenáván během sebečištění nebo provozu větráku.

#### **Vnější teplota**

- Zobrazí teplotu kolem ventilace vnější jednotky.
- Zobrazená teplota se může lišit od skutečné venkovní teploty.

#### **Jiné**

*(4) (5)*

- Během skupinového propojení se zobrazí stav hlavní jednotky.
- Obrazovka se vrátí k předchozímu zobrazení, pokud nedojde po dobu 60 sekund k žádné operaci.
- Při použití senzoru dálkového ovládání nebo snímače s drátovým dálkovým ovladačem nemusí být nastavená teplota kontrolována přesně kvůli rozdílu mezi teplotou snímače a teplotou v místnosti, která může vzniknout v důsledku účinků sálavého tepla zdi atd.

# <span id="page-12-0"></span>**Výchozí nastavení**

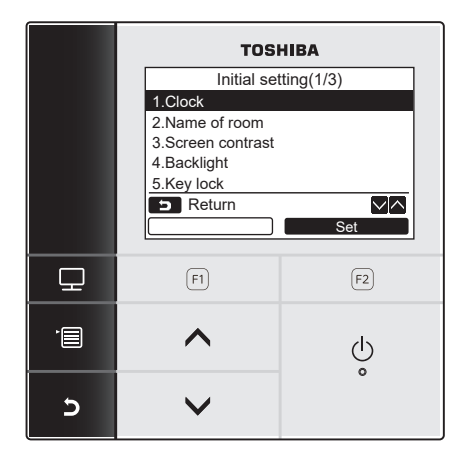

- *1* **Stiskněte tlačítko [ MENU] pro zobrazení obrazovky nabídky.**
- *2* **Stiskněte tlačítko [** <sup>∧</sup> **] / [** ∨ **] pro výběr "Initial setting" na obrazovce nabídky, poté stiskněte tlačítko " Set" [ F2].** Set
- *3* **Stiskněte tlačítko [** <sup>∧</sup> **] / [** ∨ **] pro**  výběr položky na obrazovce "Initial setting".
- $4$  Stiskněte tlačítko " $\blacksquare$  set  $\blacksquare$  Set" [@ F2]. → Bude zobrazena obrazovka zvoleného nastavení nabídky.
- *5* **Pro návrat stiskněte tlačítko [ ZRUŠIT].**  $\rightarrow$ Obrazovka se vrátí na obrazovku "Initial setting".

### <span id="page-12-1"></span>**1. Hodiny**

Nastavte rok, měsíc, den a čas.

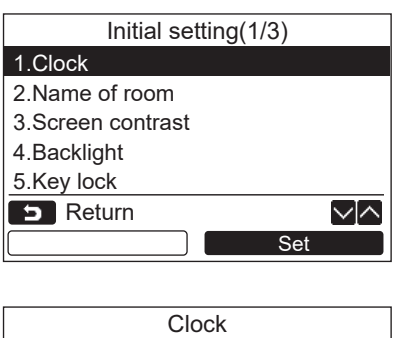

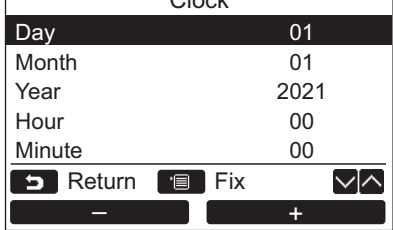

- *1* **Stiskněte tlačítko [** <sup>∧</sup> **] / [** ∨ **] pro výběr "1. Clock" na obrazovce "Initial setting", poté stiskněte tlačítko " Set" [ F2].** Set
- *2* **Stiskněte tlačítko [** <sup>∧</sup> **] / [** ∨ **] pro výběr roku, měsíce, dne a času.**  $\rightarrow$ Stiskněte tlačítko " $\rightarrow$   $\rightarrow$   $\rightarrow$  [ $\odot$  F1] /  $\blacksquare$   $\blacksquare$   $\blacks$
- *3* **Stiskněte tlačítko [ MENU].**

#### **Pro úpravu hodin**

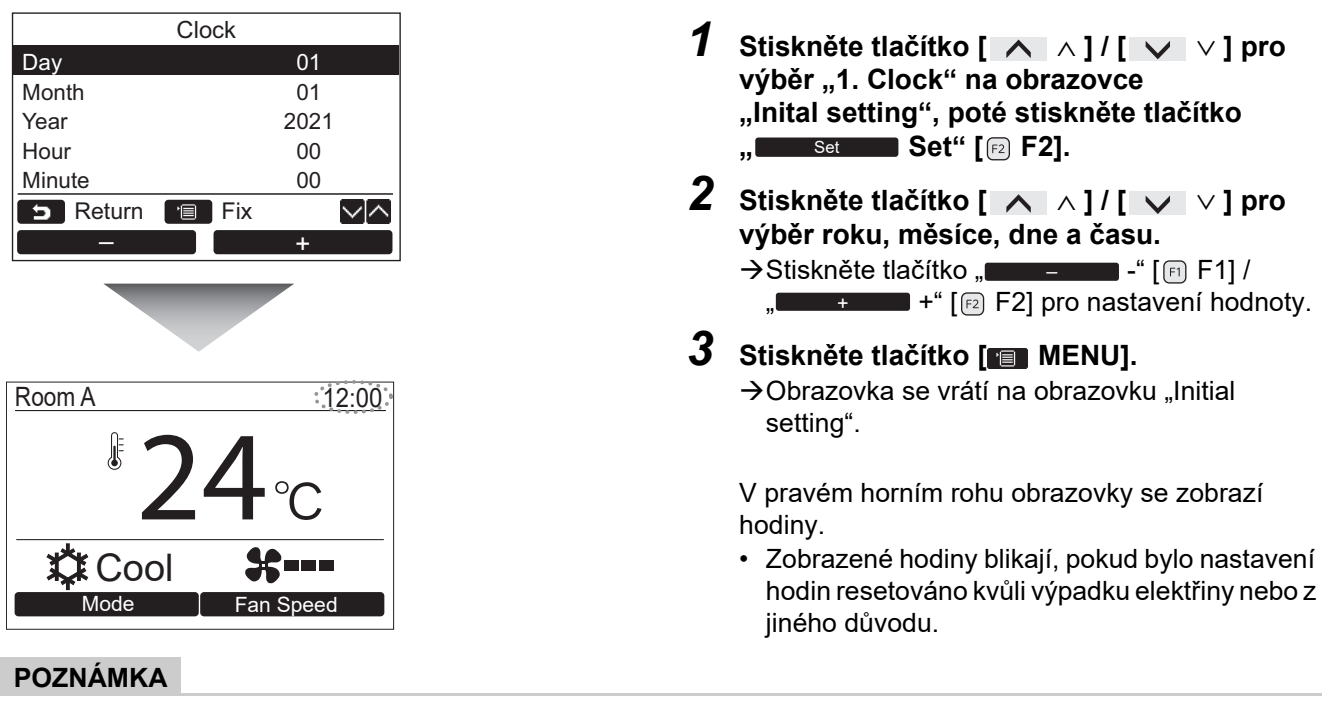

Dostupná řada pro datum je od 1. ledna 2021 do 31. prosince 2099.

### <span id="page-13-1"></span><span id="page-13-0"></span>**2. Název místnosti**

Nastavte název místnosti nebo místa, kde je nainstalován dálkový regulátor. (Provoz klimatizace je možný bez tohoto nastavení.)

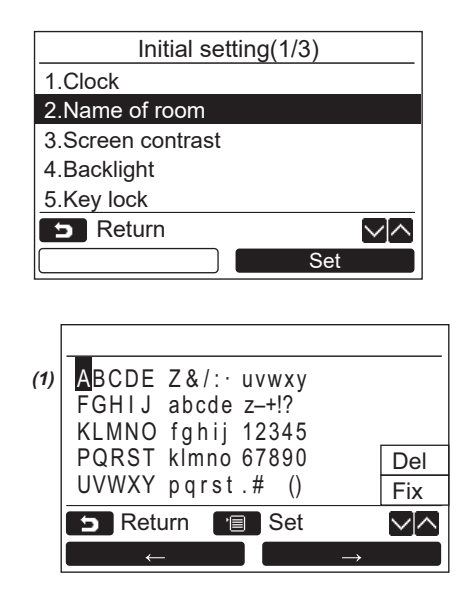

- *1* **Stiskněte tlačítko [** <sup>∧</sup> **] / [** ∨ **] pro výběr "2. Name of room" na obrazovce "Initial setting", poté stiskněte tlačítko " Set" [ F2].** Set
- *2* **Nastavte název dálkového regulátoru.**

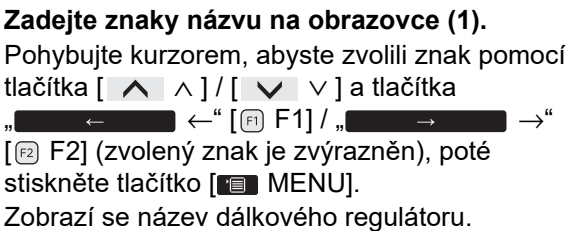

Pro název místnosti lze zadat až 16 znaků.

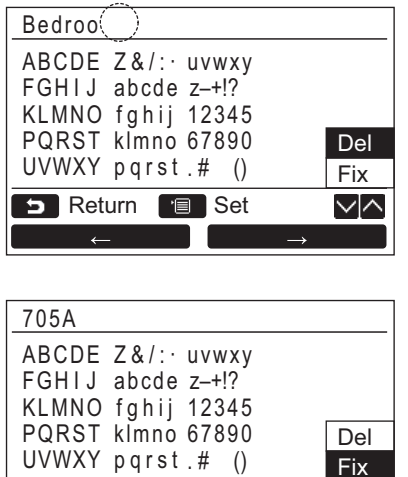

Ke smazání znaku zvýraznìte "Del" a stisknìte **tlaèítko [ MENU].**

Pro potvrzení názvu zvýraznìte "Fix" a **stisknìte tlaèítko [ MENU].**  $\rightarrow$ Obrazovka se vrátí na obrazovku "Initial setting".

### <span id="page-14-0"></span>**3. Kontrast obrazovky**

∨⊠

Upravte kontrast LCD obrazovky.

UVWXY pqrst Fix . # ()

Set Return **B** Set

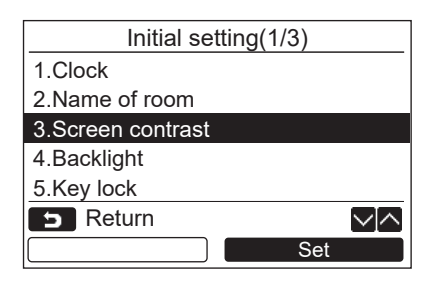

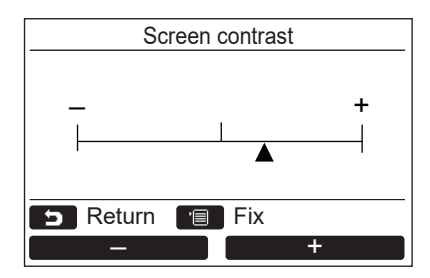

- *1* **Stiskněte tlačítko [** <sup>∧</sup> **] / [** ∨ **] pro výběr "3. Screen contrast" na obrazovce "Initial setting", poté stiskněte tlačítko " Set" [ F2].** Set
- *2* **Stiskněte tlačítko " -" [ F1] / " +" [ F2] pro úpravu.** +
- *3* **Stiskněte tlačítko [ MENU].**  $\rightarrow$ Obrazovka se vrátí na obrazovku "Initial setting".

### <span id="page-15-0"></span>**4. Podsvícení**

Zapněte nebo vypněte podsvícení LCD obrazovky.

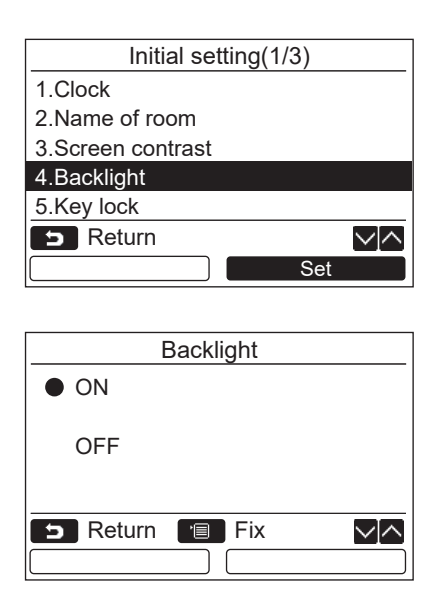

- *1* **Stiskněte tlačítko [** <sup>∧</sup> **] / [** ∨ **] pro výběr "4. Backlight" na obrazovce "Initial setting", poté stiskněte tlačítko " Set" [ F2].** Set
- *2* **Stiskněte tlačítko [** <sup>∧</sup> **] / [** ∨ **] pro výběr "ON" (zapnout) nebo "OFF" (vypnout).**
- *3* **Stiskněte tlačítko [ MENU].** →Když je vybráno "ON", podsvícení je zapnuto během provozu s dálkovým regulátorem. →Když je vybráno "OFF", podsvícení není

#### **POZNÁMKA**

zapnuto.

- Podsvícení LCD obrazovky je v továrním nastavení zapnuto.
- Podsvícení je po použití tlačítka aktivní po předem nastavený čas.

### <span id="page-16-0"></span>**5. Zamknutí kláves**

Vyberte, zad zamknout/odemknout [ON / OFF], [ $\triangledown$ A], [MODE](F1) (režim) a [FAN SPEED](F2) (rychlost větráku).

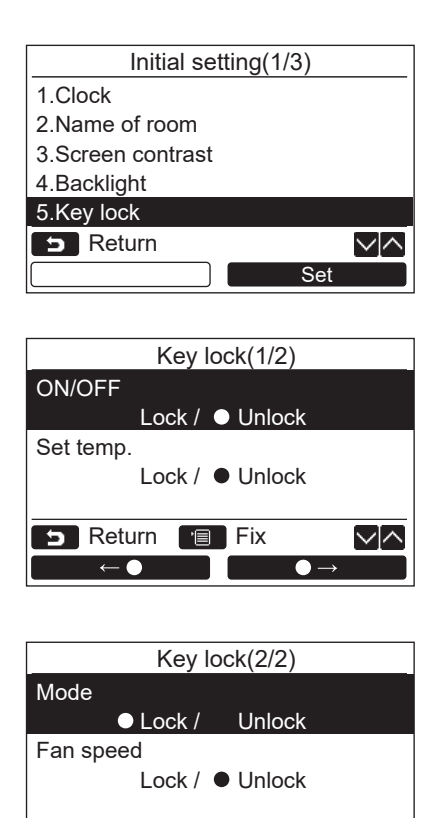

**B** Return **Fix** 

 $\mathbf{r} \leftarrow \mathbf{0}$ 

∨⊠

 $\bullet$   $\rightarrow$ 

- *1* **Stiskněte tlačítko [** <sup>∧</sup> **] / [** ∨ **] pro výběr "5. Key lock" na obrazovce "Initial setting", poté stiskněte tlačítko " Set" [ F2].** Set
- *2* **Stiskněte tlačítko [** <sup>∧</sup> **] / [** ∨ **] pro výběr zamknutí/odemknutí kláves.**
- *3* **Stiskněte tlačítko "** ←**" [ F1] pro výběr "Lock", nebo tlačítko "** →**" [ F2] pro výběr "Unlock".**
- *4* **Stiskněte tlačítko [ MENU].**
	- →Když je zvoleno "Lock", nelze používat klávesy během zamknutí kláves. Když je zvoleno "Unlock", lze používat klávesy dokonce i během zamknutí kláves.
	- Všechny klávesy jsou odemčeny, když je zobrazeno "Check".
	- → Pro nastavení zámku kláves viz uživatelská příručka.
	- $\rightarrow$ Výchozí tovární nastavení je "Lock".

### <span id="page-17-1"></span><span id="page-17-0"></span>**6. Hlavní/podřízený**

Nastavte dálkový regulátor jako "Header remote controller", nebo "Follower remote controller", když je používán duální systém dálkových regulátorů.

Nastavování provádějte, zatímco je vnitřní jednotka zastavena. (Vypněte klimatizační jednotku před začátkem nastavování.)

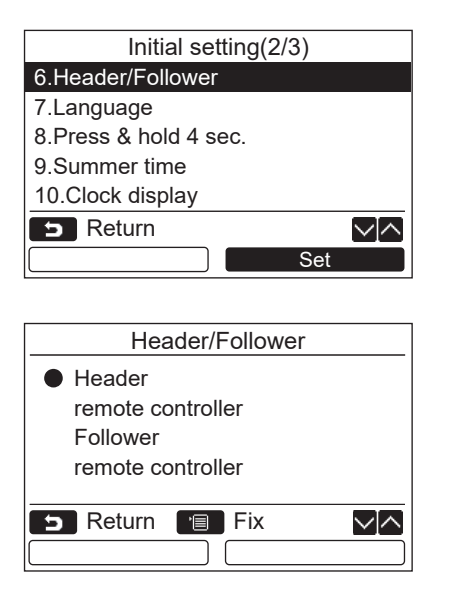

- *1* **Stiskněte tlačítko [** <sup>∧</sup> **] / [** ∨ **] pro výběr "6. Header/Follower" na obrazovce "Initial setting", poté stiskněte tlačítko " Set" [ F2].** Set
- *2* **Stiskněte tlačítko [** <sup>∧</sup> **] / [** ∨ **] pro výběr nastavení.**
- *3* **Stiskněte tlačítko [ MENU].**
	- → Na obrazovce se objeví "<sub> $\mathbb X$ </sub> Nastavení", poté se obrazovka vrátí na obrazovku "Initial setting".

#### **Poznámka pro nastavení hlavní/podřízený**

- Nastavte dálkový regulátor RBC-AMSU51-ES, RBC-AMSU51-EN jako hlavní dálkový regulátor, když je používán duální systém dálkových regulátorů.
- Dálkový regulátor RBC-AMSU51-ES, RBC-AMSU51-EN může být používán jako podřízený dálkový regulátor, když se používaný duální systém dálkových regulátorů skládá ze dvou dálkových regulátorů RBC-AMSU51-ES, RBC-AMSU51-EN.
- Následující funkce nejsou dostupné, když je dálkový regulátor nastaven jako podřízený dálkový regulátor: Časovač / Časovač vypnutí / Noční provoz / Energeticky úsporný provoz / Návrat zpět / Úsporný provoz / Spotřeba energie / Resetovat údaje o spotřebě energie

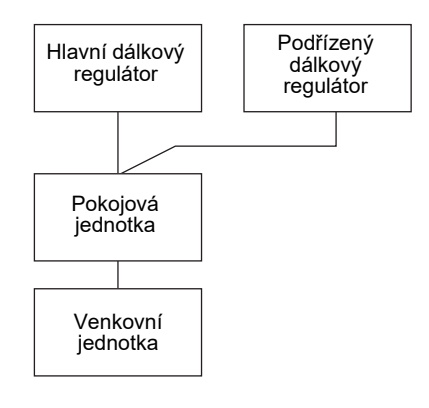

#### **POZNÁMKA**

- Některé funkce nejsou dostupné, když je dálkový regulátor nastaven jako podřízený dálkový regulátor.
- V duálním systému dálkových regulátorů pozdější operace anuluje dřívější.
- Dálkový regulátor je v továrním nastavení nastaven jako "Header remote controller".
- Pokud není nastavení hlavního/podřízeného dálkového regulátoru správné, zobrazí se kontrolní kód "E01", "E03", nebo "E09".

### <span id="page-18-0"></span>**7. Jazyk**

Zvolte jazyk pro text na obrazovce.

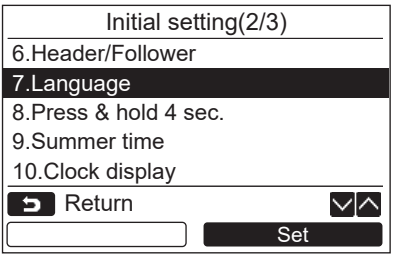

- *1* **Stiskněte tlačítko [** <sup>∧</sup> **] / [** ∨ **] pro výběr "7. Language" na obrazovce "Initial setting", poté stiskněte tlačítko " Set" [ F2].** Set
- *2* **Stiskněte tlačítko [** <sup>∧</sup> **] / [** ∨ **] pro výběr jazyka.**
- *3* **Stiskněte tlačítko [ MENU].** Text na obrazovce se změní na zvolený jazyk. Výchozí tovární nastavení je angličtina.

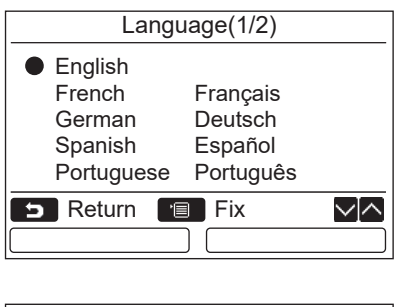

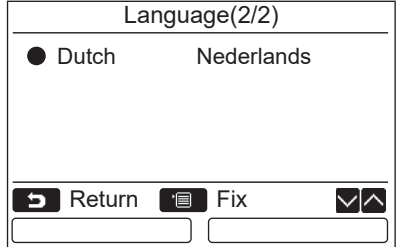

#### **Tyto dvě obrazovky se objeví u RBC-AMSU51-EN.**

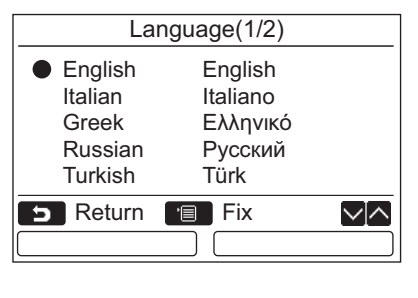

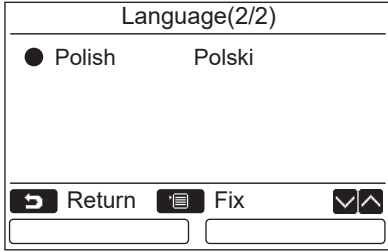

#### **Tyto dvě obrazovky se objeví u RBC-AMSU51-ES.**

### <span id="page-19-0"></span>**8. Stiskněte a podržte 4 sekundy**

Nastavte operaci "Press & hold 4 sec." pro tlačítko [ d | ZAPNUTO / VYPNUTO ].

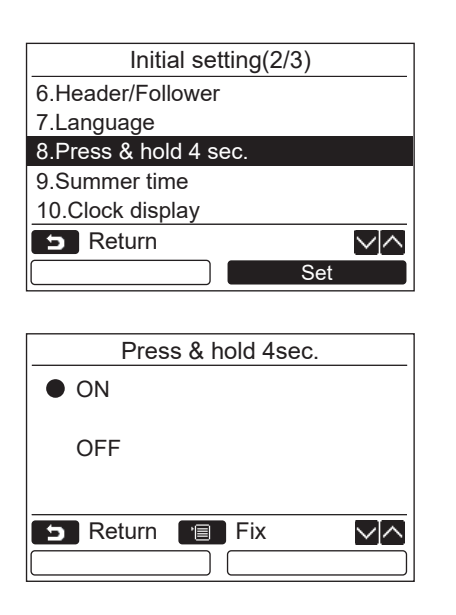

### <span id="page-19-1"></span>**9. Letní čas**

Nastavení letního času (času šetřícího denní světlo).

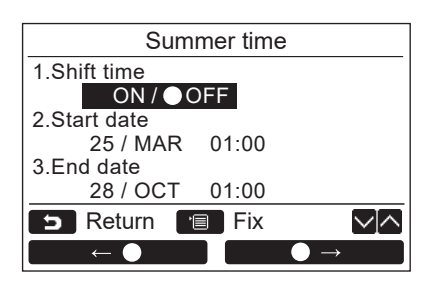

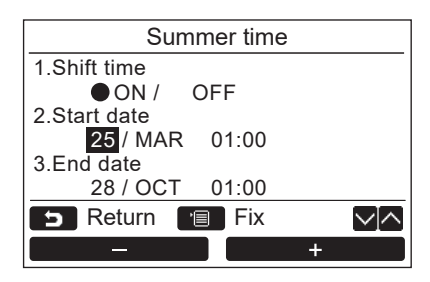

*1* **Stisknutím tlačítka [** <sup>∧</sup>**] / [** ∨**] vyberte "9. Summer time" na obrazovce "Initial setting" a potom stiskněte tlačítko " Set" [ F2].** Set

*1* **Stiskněte tlačítko [** <sup>∧</sup> **] / [** ∨ **] pro výběr "8. Press & hold 4 sec." na obrazovce "Initial setting", poté stiskněte tlačítko** 

*2* **Stiskněte tlačítko [** <sup>∧</sup> **] / [** ∨ **] pro** 

výběr "ON" (zapnout) nebo "OFF" (vypnout).

→ Když je vybráno tlačítko "ON", klimatizace se spustí/zastaví, když je tlačítko [  $\circlearrowright$  ZAPNUTO / VYPNUTO] stisknuto a podrženo po dobu

→ Když je vybráno tlačítko "OFF", klimatizace se spustí/zastaví, když je tlačítko [  $\circlearrowright$  ZAPNUTO /

**" Set" [ F2].** Set

*3* **Stiskněte tlačítko [ MENU].**

VYPNUTO] stisknuto.

4 sekund.

- $2$  Stisknutím tlačítka [ ∧ | ∧] / [ ∨ | ∨] vyberte "1. Shift time" na obrazovce **"Summer time".**
- *3* **Stisknutím tlačítka "** ←**" [a** F1] vyberte "ON".
- *4* **Stisknutím tlačítka [** <sup>∧</sup>**] / [** ∨**] změníte datum zahájení a datum ukončení.**
- $\overline{5}$  Stiskněte " **– –** –" [® F1] / " **+" [ F2] tlačítko pro nastavení dne, měsíce a času.**
- *6* **Stiskněte tlačítko [ MENU].**  $\rightarrow$ Obrazovka se vrátí na obrazovku "Initial setting".

#### **POZNÁMKA**

- Je-li "Shift Time" nastaven na "Zapnuto" a je-li dosažen čas v "Start Date", přesune se čas na dálkovém ovladači o 1 hodinu a po dosažení času v "End Date" se časové nastavení vrátí do původního času.
- Jakmile se změní následující časový plán nastavený časem kvůli přepnutí na letní čas, operace se spustí po změně. Časový plánovač, tiché nastavení venkovní jednotky, úsporný provoz
- Nicméně, naplánovaná operace se však nebude provádět během 1 hodiny posunuté počátečním datem.
- Provozní doba nebude ovlivněna ani v případě, že se v letním čase změní následující funkce nastavená podle času. Časovač vypnutí upozornění, Návrat zpět (úspora energie), Ovládání snímače obsazení

### <span id="page-20-0"></span>**10.Zobrazení hodin**

V režimu "Režim běžného zobrazení" a "Režim podrobného nastavení" zvolte "12-hodinové hodiny" a "24-hodinové hodiny".

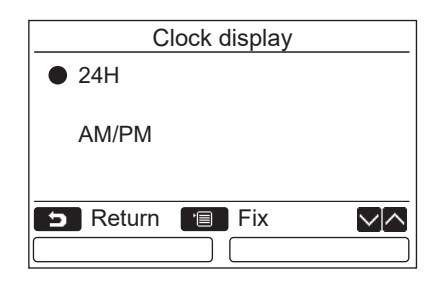

- *1* **Stisknutím tlačítka [** <sup>∧</sup>**] / [** ∨**] vyberte "10. Clock display" na obrazovce nabídky a pak stiskněte tlačítko " Set"**  Set **[ F2].**
- *2* **Stisknutím tlačítka [** <sup>∧</sup>**] / [** ∨**] vyberte "24H" nebo "AM/PM".** 24H: 24-hodinové hodiny
	- AM/PM: 12-hodinové hodiny
- *3* **Stiskněte tlačítko [ MENU].**  $\rightarrow$ Obrazovka se vrátí na obrazovku "Initial setting".

#### **POZNÁMKA**

• Dokonce i když zvolíte "12-hodinové hodiny", displej "24-hodinových hodin" se bude stále zobrazovat na obrazovce nastavení časovače plánování atd.

### <span id="page-20-1"></span>**11.Časová synchronizace**

Můžete nastavit, zda se má s ovladačem řízení klimatizace synchronizovat rok, měsíc, den a čas. (Tato funkce je implementována pouze pro příslušný ovladač řízení klimatizace.)

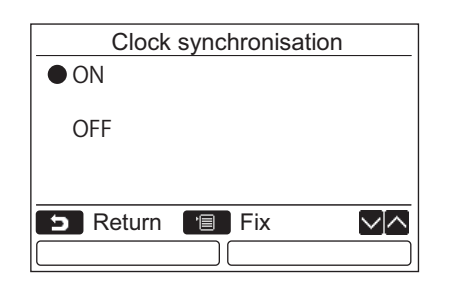

- *1* **Pomocí tlačítek [** <sup>∧</sup> **] / [** ∨ **] vyberte**  na obrazovce "Initial setting" možnost "11. **Clock synchronisation" a pak stiskněte tlačítko "** Set Set" [@ F2].
- *2* **Pomocí tlačítek [** <sup>∧</sup> **] / [** ∨ **] vyberte**  možnost "ON" nebo "OFF".
- *3* **Stiskněte tlačítko [ MENU].**  $\rightarrow$ Obrazovka se vrátí na obrazovku "Initial setting".

#### **POZNÁMKA**

Výchozím továrním nastavením položky "Clock synchronisation" je možnost "ON".

# <span id="page-21-0"></span>**Nabídka nastavení pole**

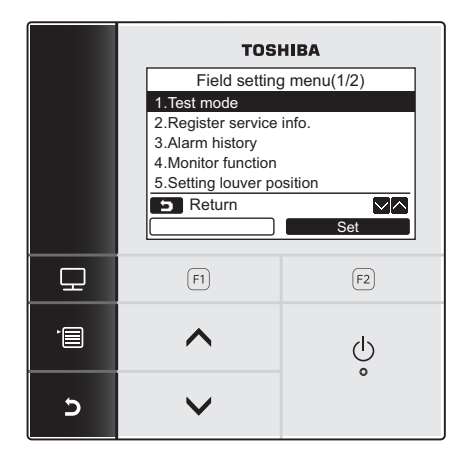

- *1* **Stiskněte tlačítko [ MENU] pro zobrazení obrazovky nabídky.**
- *2* **Stiskněte a podržte tlačítko [ MENU] a tlačítko [** ∨ **] zároveň, abyste zobrazili "Field setting menu".**

*3* **Pro návrat stiskněte tlačítko [ ZRUŠIT].**

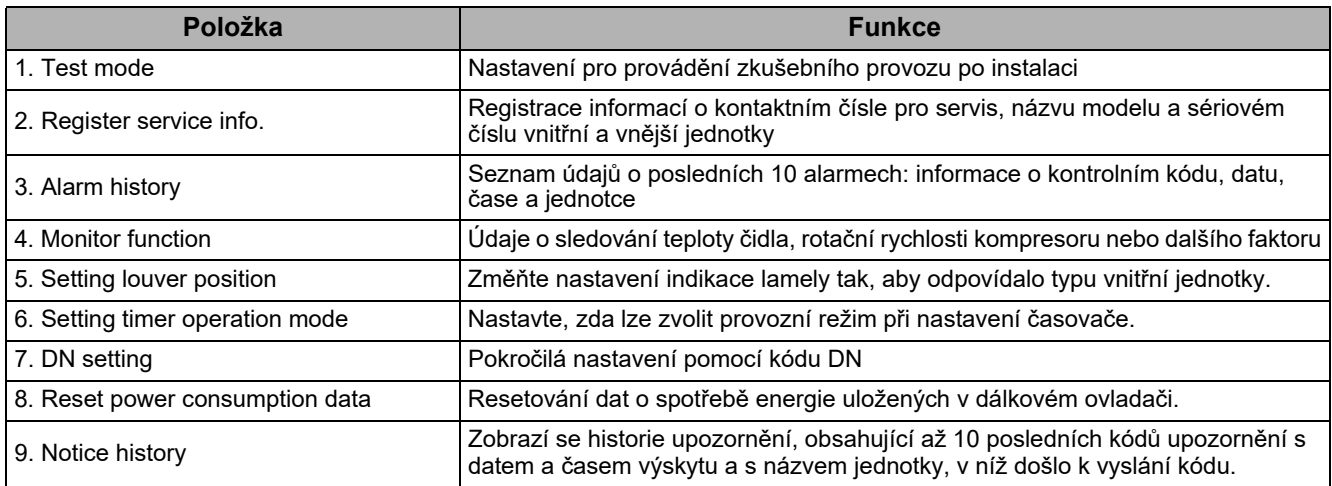

### <span id="page-21-2"></span><span id="page-21-1"></span>**1. Zkušební režim**

Nastavte pro zkušební provoz po instalaci.

#### **Před zkušebním režimem**

- Proveďte následující před zapnutím napájení:
	- 1) Pomocí 500V meggeru ověřte, že existuje odpor ve výši 1 MΩ nebo vyšší mezi svorkovnicí napájení a uzemněním.
		- Zjistíte-li hodnotu menší než 1 MΩ, nespouštějte jednotku.
	- 2) Zkontrolujte, že je ventil venkovní jednotky plnì otevøen.
- Pro ochranu kompresoru v době aktivace ponechte napájení zapnuté po dobu minimálně 12 hodin před provozem.
- Nepokoušejte se stisknout elektromagnetický stykač, abyste si vynutili zkušební režim. (Je to velmi nebezpečné, protože ochranné zařízení nepracuje.)
- Před provedením zkušebního chodu sloupněte ochrannou fólii nalepenou před přepravou dálkového regulátoru.

#### **Provádění zkušebního režimu**

Postup obsluhy a provozu viz dodaná uživatelská příručka. Vynucený zkušební režim může být proveden podle následujícího postupu, když se teplota v místnosti zvýší / sníží dostatečně na to, aby se termostat vypnul. Aby nedošlo k nepřetržitému provozu, je nucený zkušební běh zastaven po uplynutí 60 minut a zařízení přejde do běžného režimu.

<sup>→</sup> Tlačítka stiskněte a podržte po dobu více než 4 sekund.

### **VÝSTRAHA**

Nucený zkušební běh neprovádějte za jiným účelem, než je zkušební režim, protože na zařízení vyvíjí nadměrnou zátěž.

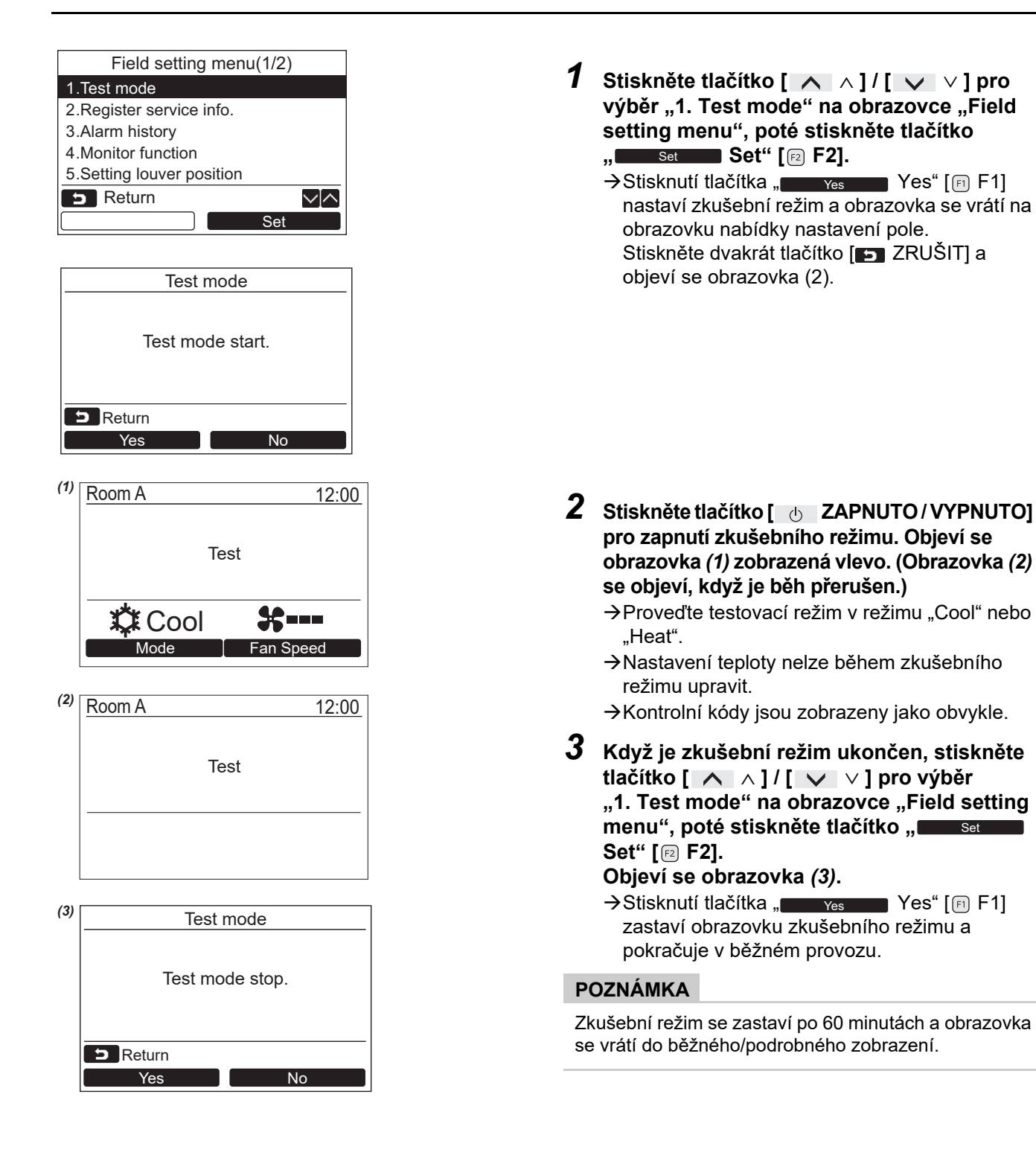

#### **Použití servisního monitoru s tlačítkem [ MONITOR] během zkušebního provozu**

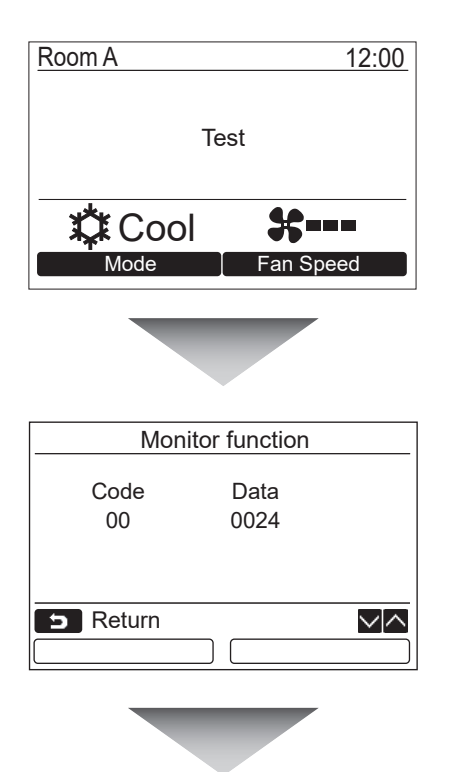

**Stisknìte tlaèítko [ MONITOR].**

**Viz ["4. Funkce sledování](#page-28-1)" [\(a stránce 28](#page-28-1)) pro podrobnosti.**

Když je používáno skupinové ovládání, zvolte jednotku pro sledování na obrazovce výběru jednotky před zobrazením obrazovky sledování.

### <span id="page-23-0"></span>**2. Registrujte servisní informace**

Zaregistrujte informace o kontaktním čísle pro servis, názvu modelu a sériovém číslu vnitřní a vnější jednotky.

- Zadejte ručně informace pro světelnou komerční vnější jednotku. Informační údaje o vnitřní světelné komerční jednotce, vnitřní jednotce VRF a vnější jednotce VRF jsou nahrány automaticky. Automatické nahrávání není k dispozici pro některé modely. V tomto případě informace zadejte ručně.
- Zadejte kontaktní číslo pro servis zobrazené v "2. Service information" v "15. information" na obrazovce nabídky.
- Zadejte název modelu a sériové číslo zobrazené v "1. Model information" v "15. information" na obrazovce nabídky.

#### **Ruční zadání informací**

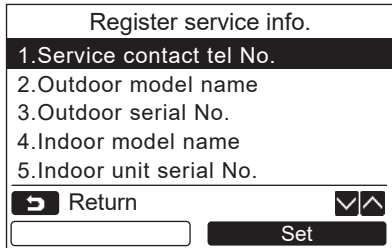

- *1* **Stiskněte tlačítko [** <sup>∧</sup> **] / [** ∨ **] pro výběr "2. Register service info." na obrazovce nabídky nastavení pole.**
- *2* **Stiskněte tlačítko " Set" [ F2].** Set Objeví se obrazovka nastavení pro zadání informací.
- *3* **Zadejte informace s pomocí tlačítka**   $\mathbf{F}$  **a**  $\mathbf{F}$  **F1**  $\mathbf{F}$  **F1 [ F2] a tlačítka [** ∧ **] / [** ∨ **].**

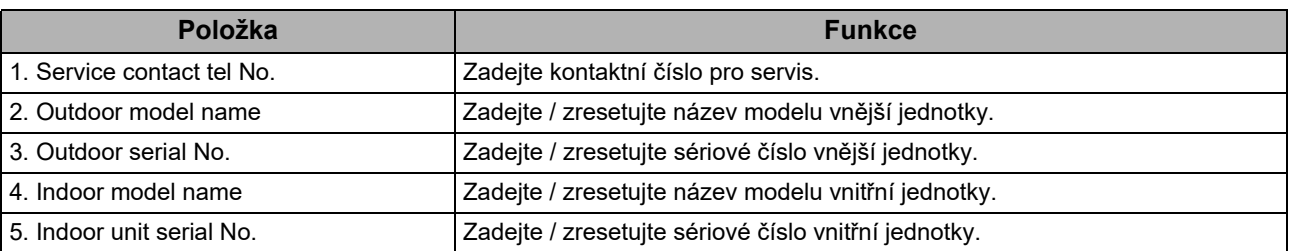

#### **Zadání kontaktního čísla pro servis**

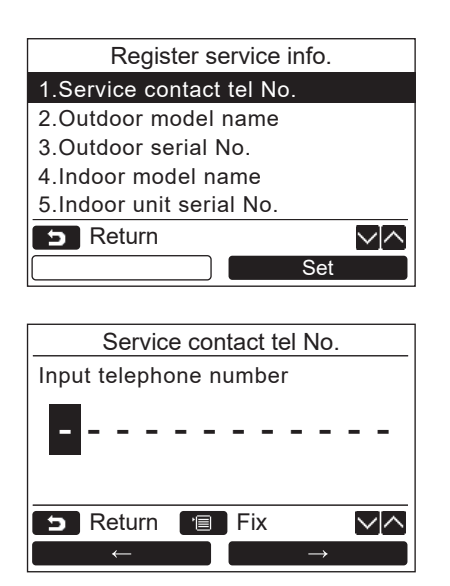

- *1* **Stiskněte tlačítko [** <sup>∧</sup> **] / [** ∨ **] pro výběr "1. Service contact tel No.", poté stiskněte tlačítko " Set" [ F2].** Set
- *2* **<sup>P</sup>řesuňte kurzor pro výběr znaku (vybraný znak je zvýrazněný) pomocí tlačítka**   $\overline{\mathbf{F}}$  , **except that**  $\mathbf{F}$   $\leftarrow$  " [  $\overline{\mathbf{F}}$  **F**1]  $\prime$  , **except that**  $\rightarrow$  **" [ F2], poté zadejte kontaktní číslo pomocí tlačítka [** ∧ **] / [** ∨ **].**
- *3* **Stiskněte tlačítko [ MENU].**

#### **Zadání názvu modelu a sériového čísla**

Zadejte název modelu a sériové číslo ručně pro světelnou komerční vnější jednotku. Informační údaje jsou nahrány automaticky pro světelné komerční vnitřní jednotky, vnitřní jednotky VRF (vyjma velkokapacitního typu pro odvod vzduchu a potrubního typu) a vnější jednotky VRF. Zadejte název modelu a sériové číslo ručně po nahrazení obvodové desky servisní obvodovou deskou (pokud nezadáte informace ručně před nahrazením obvodové desky).

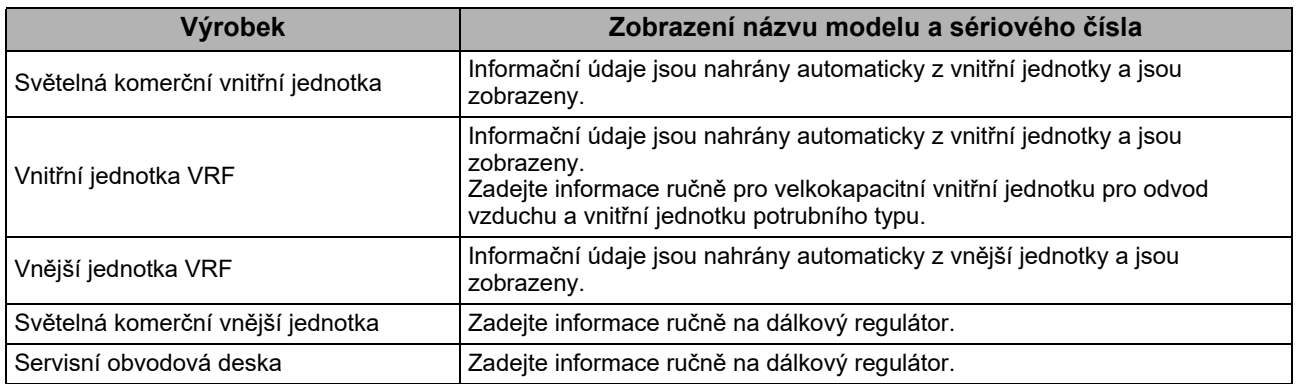

#### **<Diagram obvyklého postupu>**

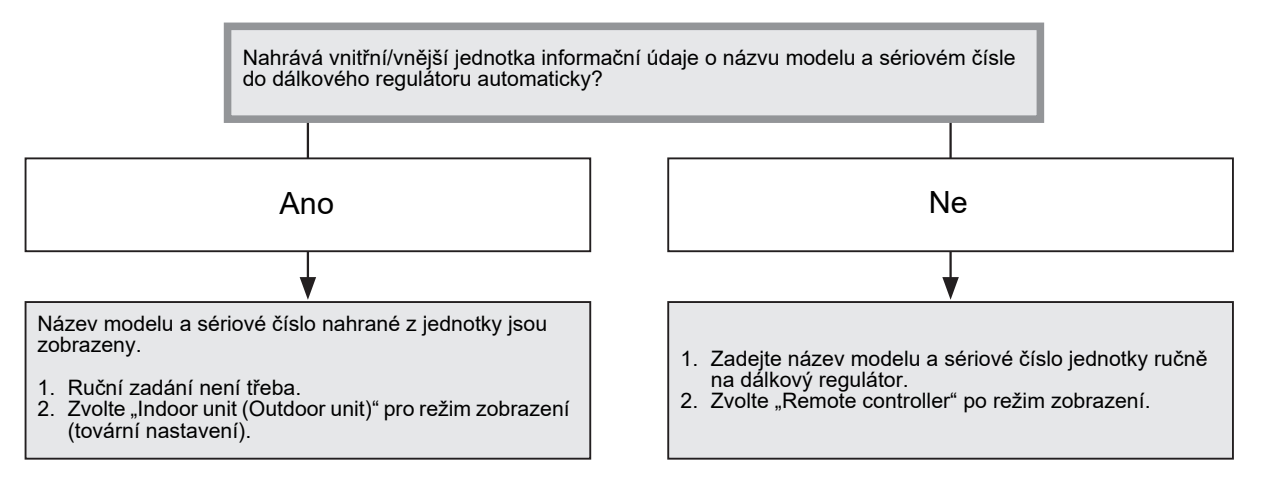

#### **Zadání názvu modelu a sériového čísla ručně**

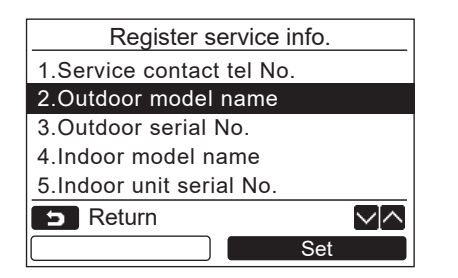

- *1* **Stiskněte tlačítko [** <sup>∧</sup> **] / [** ∨ **] pro výběr "2. Outdoor model name" na obrazovce "2. Register service info.", poté stiskněte tlačítko " Set" [ F2].** Set
	- →Zvolte "3. Outdoor serial No." pro zadání sériového čísla vnější jednotky.
	- → Zvolte "4. Indoor model name" pro zadání názvu modelu vnitřní jednotky.
	- →Zvolte "5. Indoor unit serial No." pro zadání sériového čísla vnitřní jednotky.

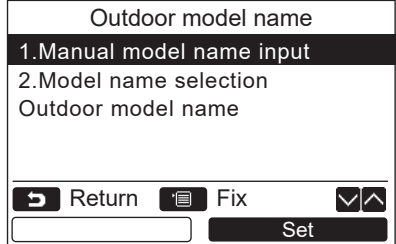

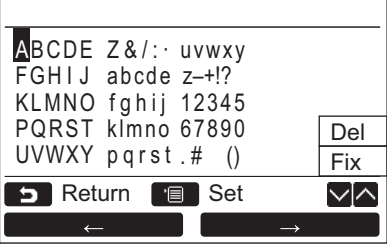

#### **Výběr názvu modelu a sériového čísla**

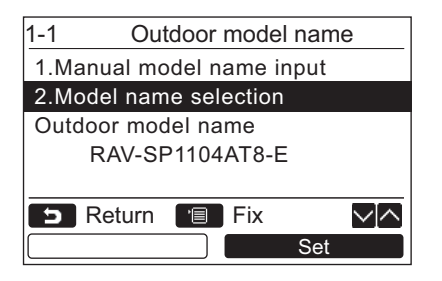

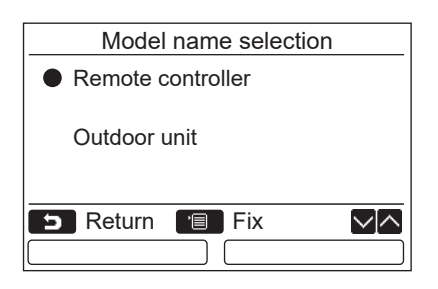

- *2* **Stiskněte tlačítko [** <sup>∧</sup> **] / [** ∨ **] pro výběr "1. Manual model name input" na obrazovce "Outdoor model name", poté stiskněte tlačítko " Set" [ F2].** Set
	- $\rightarrow$  Vyberte "1. Manual serial No. input" z nabídky "3. Outdoor serial No." a zadejte sériové číslo venkovní jednotky.
	- $\rightarrow$  Vyberte "1. Manual model name input" z nabídky "4. Indoor model name" a zadejte název modelu vnitřní jednotky.
	- $\rightarrow$  Vyberte "1. Manual serial No. input" z nabídky "5. Indoor unit serial No." a zadejte sériové číslo vnitřní jednotky.
- *3* **Zadejte název modelu vnější jednotky.** Viz [a stránce 13](#page-13-1) ohledně toho, jak zadat název modelu a sériového čísla.
- *4* **Zvolte "Remote controller" pro režim zobrazení názvu modelu nebo sériového čísla pro zobrazení ručně zadaného názvu modelu nebo sériového čísla. (Viz [a stránce 13](#page-13-1).)**
- *1* **Stiskněte tlačítko [** <sup>∧</sup> **] / [** ∨ **] pro výběr "2. Model name selection" na obrazovce "Outdoor model name", poté**   $\blacksquare$ Stiskněte tlačítko " $\blacksquare$  Set $\blacksquare$  Set" [@ F2].
	- → Chcete-li zvolit sériové číslo venkovní jednotky, vyberte položku "2. Serial No. selection" z nabídky "3. Outdoor serial No.".
	- Chcete-li zvolit název modelu vnitřní jednotky, vyberte položku "2. Model name selection" z nabídky "4. Indoor model name".
	- Chcete-li zvolit sériové číslo vnitřní jednotky, vyberte položku "2. Serial No. selection" z nabídky "5. Indoor unit serial No.".
- *2* **Stiskněte tlačítko [** <sup>∧</sup> **] / [** ∨ **] pro výběr "Remote controller" nebo "Outdoor unit".**
	- → Když je zvolena "Outdoor unit" nebo "Indoor unit", jsou zobrazeny název modelu nebo sériové číslo z vnější nebo vnitřní jednotky.
	- →Když je zvolen "Remote controller", jsou zobrazeny ručně zadaný název modelu nebo sériové číslo.
	- $\rightarrow$ Tovární nastavení je "Outdoor unit" nebo "Indoor unit".

#### *3* **Stiskněte tlačítko [ MENU].**

→ Obrazovka se vrátí na obrazovku "Outdoor model name".

#### **Kontrola názvu modelu a sériového čísla**

Jsou zobrazeny název model nebo sériové číslo ke zobrazení na obrazovce Vnější (Vnitřní) název modelu nebo Sériové číslo vnější (Vnitřní) jednotky.

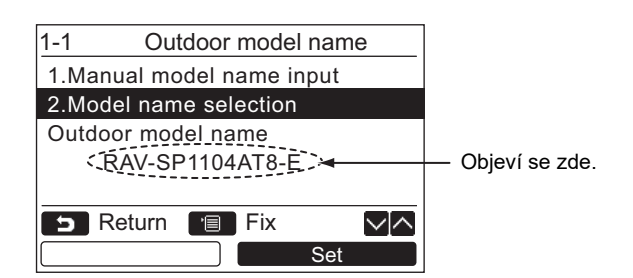

### <span id="page-27-0"></span>**3. Historie alarmu**

Seznam údajů o posledních 10 alarmech: zobrazují se informace o kontrolním kódu, datu, čase a jednotce.

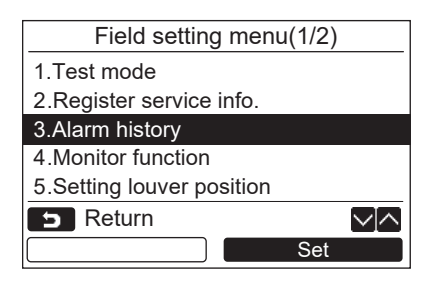

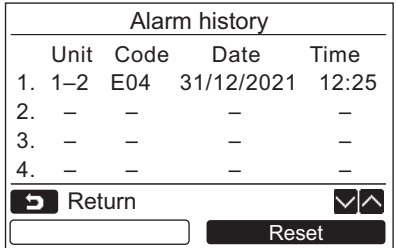

#### **Smazání historie alarmu**

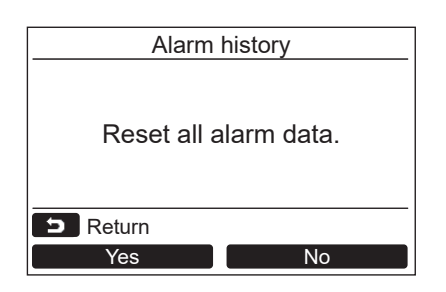

*1* **Stiskněte tlačítko [** <sup>∧</sup> **] / [** ∨ **] pro výběr "3. Alarm history" na obrazovce "Field setting menu", poté stiskněte tlačítko " Set" [ F2].** Set

**Je zobrazen seznam posledních 10 údajù alarmu.**

- \* Nejstarší údaje jsou smazány, aby bylo možné zaznamenat nové.
- → Pro opakovaný alarm je zobrazeno datum a čas, kdy se kontrolní kód objevil poprvé.

*1* **Stiskněte tlačítko " Reset" [** Reset **F2], zatímco je zobrazen seznam historie alarmu.**

**2** Stiskněte tlačítko "**Wester Princes"** [**nde** F1] **po zobrazení potvrzovací obrazovky.**

**→ Smažte historii alarmu v každém dálkovém** regulátoru, když je používán duální systém dálkových regulátorů.

### <span id="page-28-1"></span><span id="page-28-0"></span>**4. Funkce sledování**

Lze sledovat teplotu čidla nebo provozní stav vnitřní jednotky, vnější jednotky nebo dálkového regulátoru.

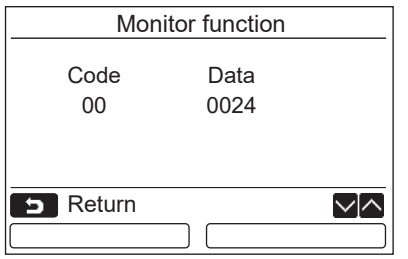

*1* **Stiskněte tlačítko [** <sup>∧</sup> **] / [** ∨ **] pro výběr "4. Monitor function" na obrazovce "Field setting menu", poté stiskněte tlačítko " Set" [ F2].** Set

Stiskněte tlačítko [ ∧ ] / [ ∨ ] pro výběr kódu ke kontrole údajů.

- *2* **Viz instalační příručka dodávaná s vnitřní nebo vnější jednotkou nebo servisní příručka ohledně podrobností o kontrolním kódu a údajích.**
- $3$  Pro návrat na obrazovku "Field setting menu" **stiskněte tlačítko [ ZRUŠIT].**

### <span id="page-29-0"></span>**5. Nastavení polohy lamely**

Nastavení indikace lamely lze změnit.

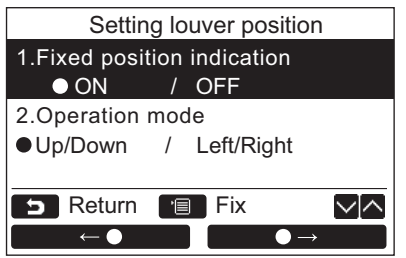

- *1* **Stiskem tlačítka [** <sup>∧</sup> **] / [** ∨ **] vyberte položku "5. Setting louver position" a poté stiskněte tlačítko "strong Set" [** $\text{E}$  **F2].** → V případě modelu, u kterého nelze nastavit směr větru, se zobrazí zpráva "Impossible". → Pro zvolenou položku se zobrazí •.
	- *2* **Stiskem tlačítka [** <sup>∧</sup> **] / [** ∨ **] zvolte**  položku na obrazovce "Fixed position **indication".**

#### **Označenou položku lze nastavit.**

- Nastavení upravte přesunutím **○** pomocí tlačítka " $\leftarrow$  ←  $\leftarrow$  ←  $\leftarrow$  [ $\leftarrow$  F1] /  $\bullet \rightarrow$   $\bullet \rightarrow$  [a F2].
- *3* **Po nastavení každé položky stiskem tlačítka "MENU" [ MENU] potvrďte změny nastavení.**

#### **Změňte indikaci polohy klapky pro případ, že je zrušeno kývání, pod položkou [Fixed position indicator].**

- → Pokud je položka nastavena na možnost "ON", lamela se zastaví a indikace v případě zrušení kývání odpovídá vyobrazení napravo. (Výchozí tovární nastavení)
- → Pokud je položka nastavena na možnost "OFF", pozice zastavení a indikace po zrušení kývání odpovídá vyobrazení napravo.

#### **Indikaci směru provozu lamely změňte pod položkou [Operation mode].**

- → Pokud je vybrána možnost "Up/Down", indikace směru provozu lamely odpovídá vyobrazení napravo. (Výchozí tovární nastavení)
- → Pokud je vybrána možnost "Left/Right", indikace směru provozu lamely odpovídá vyobrazení napravo.

Toto nastavení lze použít u modelu, u kterého se lamela pohybuje vlevo a vpravo.

![](_page_29_Figure_16.jpeg)

![](_page_29_Picture_17.jpeg)

![](_page_29_Picture_18.jpeg)

![](_page_29_Picture_19.jpeg)

### <span id="page-30-0"></span>**6. Nastavení provozního režimu časovače**

V nastavení provozního režimu časovače nastavte provozní režim.

![](_page_30_Picture_205.jpeg)

*1* **Stiskem tlačítka [** <sup>∧</sup> **] / [** ∨ **] vyberte položku "6. Setting timer operation mode" a poté stiskněte tlačítko " Set"**  Set**[ F2].**

→ Nastavení upravte přesunutím • pomocí tlačítka " $\bullet$   $\bullet$   $\bullet$  " [ $\circ$  F1] /  $\blacksquare$   $\blacksquare$   $\blacks$ Pro zvolenou položku se zobrazí ·.

*2* **Stiskem tlačítka "MENU" potvrďte změnu a vrat'te se na obrazovku** "Field setting **menu". Stiskem tlačítka "ZRUŠIT" se vrátíte na**  obrazovku "Field setting menu" bez **potvrzení změny.**

### <span id="page-31-0"></span>**7. Nastavení DN**

Proveďte pokročilé nastavení pro klimatizaci.

Nastavování provádějte, zatímco je vnitřní jednotka zastavena. (Vypněte klimatizační jednotku před začátkem nastavování.)

![](_page_31_Figure_4.jpeg)

#### **POZNÁMKA**

- Následující změny představují nastavení, která smí konfigurovat pracovníci zajišťující instalaci a servis. V případě nesprávného nastavení se mohou vyskytnout potíže, jako nefunkčnost produktu.
- V případě vnitřních jednotek, které nepodporují níže uvedené funkce, nemusí být možná nastavení následujících kódů DN.
- Neprovádějte připojení hlavního/podřízeného dálkového regulátoru, který nepodporuje níže uvedené funkce.
- V případě provozu při připojení k systému klimatizace, který nepodporuje níže uvedené funkce, postupujte podle kapitoly "Změna teploty" v uživatelské příručce.

![](_page_31_Picture_468.jpeg)

### <span id="page-32-2"></span><span id="page-32-0"></span>**8. Resetujte data o spotřebě energie**

Údaje o spotřebě energie uložené v dálkovém ovladači lze resetovat.

![](_page_32_Figure_3.jpeg)

- *1* **Stiskněte tlačítko [** <sup>∧</sup>**] / [** ∨**] pro výběr ["8. Resetujte data o spot](#page-32-2)řebě energie" na obrazovce "Field setting menu" a potom stiskněte tlačítko " Set" [ F2].** Set
- *2* **Chcete-li resetovat data o spotřebě energie, stiskněte tlačítko "** <sub>Yes</sub> Yes" [@ F1]. Data se resetují a displej se vrátí na obrazovku "Initial setting".

### <span id="page-32-1"></span>**9. Historie upozornění**

Seznam údajů o posledních 10 upozorněních: zobrazují se informace o kontrolním kódu, datu, čase a jednotce.

![](_page_32_Figure_8.jpeg)

![](_page_32_Picture_329.jpeg)

#### **Smazání historie upozornění**

![](_page_32_Figure_11.jpeg)

*1* **Pomocí tlačítek [** <sup>∧</sup> **] / [** ∨ **] vyberte na obrazovce "Field setting menu" možnost "9. Notice history", poté stiskněte tlačítko " Set" [ F2].** Set

#### **Je zobrazen seznam posledních 10 údajů upozornění.**

- \* Nejstarší údaje jsou smazány, aby bylo možné zaznamenat nové.
- U opakovaných upozornění se zobrazuje datum a čas prvního vydání jejich kontrolních kódů.

- 1 Stiskněte tlačítko "**Musika Musika Britane** Reset" **[ F2], zatímco se zobrazuje seznam historie upozornění.**
- **2** Stiskněte tlačítko "**vestala** Yes" [**ndebt] po zobrazení potvrzovací obrazovky.** Jestliže se používá duální systém dálkových ovladačů, smažte historii upozornění v každém dálkovém ovladači.

# **Toshiba Carrier Corporation**

**DEB9109122**